# **IP PTZ kamera TD-9637E2**

Uživatelský manuál

#### **Důležité upozornění**

 Tento výrobek odpovídá základním požadavkům nařízení vlády ČR a odpovídajícím evropským předpisům pro posuzování shody elektrotechnických zařízení: směrnice pro elektromagnetickou kompatibilitu (EMC) - nařízení vlády NV č. 117/2016 Sb. (evropská směrnice 2014/30/EU ) a směrnici o omezení používání některých nebezpečných látek v elektrických a elektronických zařízeních (RoHS) - nařízení vlády NV č. 481/2012 Sb. (evropská směrnice 2011/65/EU a její novelou 2015/863) - v platném znění.

Výrobek je označen značkou shody s evropskými předpisy CE. Je na něj vystaveno EU prohlášení o shodě.

#### **RoHS** - (Restriction of the use of Hazardeous Substances)

Produkt byl navržen a vyroben v souladu s direktivou RoHS 2011/65/EU a její novelou 2015/863 týkající se omezení použití některých nebezpečných látek v elektrických a elektronických zařízeních.Cílem direktivy RoHS je zakázat používání nebezpečných látek při výrobě elektrického a elektronického zařízení a tím přispět k ochraně lidského zdraví a životního prostředí. Direktiva RoHS zakazuje použití těchto látek: Kadmium, Rtuť, Olovo, Šestimocný chróm, Polybromované bifenyly (PBB), Polybromované difenylethery (PBDE)

 $\sqrt{N}$ Vykřičník v trojúhelníku upozorňuje uživatele na operace vyžadující zvýšenou opatrnost a dodržování pokynů uvedených v návodu.

 $\mathcal{A}$ Symbol blesku v trojúhelníku označuje součásti, zakrývající neizolované části - pod napětím, jejichž odstranění může vést k úrazu elektrickým proudem.

Panáček s košem znamená, že použitý obal máme hodit do příslušné nádoby na tříděný odpad.

龢

 Tento symbol na výrobku nebo na jeho balení označuje, že je zakázáno výrobek likvidovat společně s komunálním odpadem. Použitý elektrický nebo elektronický výrobek jste povinni odevzdat na vyhrazeném sběrném místě k další recyklaci. Oddělený sběr a recyklace použitých elektrických a elektronických výrobků pomáhá zachovávat přírodní zdroje a zajišťuje, že bude recyklace provedena takovým způsobem, který nepoškozuje lidské zdraví a životní prostředí. Další informace o nejbližším sběrném místě, na kterém můžete odevzdat použitý elektrický nebo elektronický výrobek, vám poskytne orgán místní samosprávy, nejbližší sběrná služba nebo prodejce, u kterého jste výrobek zakoupili.

# **Upozornění**

- Tento manuál je pouze orientační
- Obsah manuálu se může změnit bez předchozího upozornění
- V manuálu se mohou vyskytnout typografické chyby nebo nepřesnosti.

# **Bezpečnostní upozornění**

- Používejte pouze napájecí zdroj určený k tomuto zařízení.
- Nerozebírejte kameru, mohlo by dojít k jejímu poškození nebo úrazu elektrickým proudem.
- Nepokoušejte se kameru sami opravit. Opravu přenechejte kvalifikovanému servisnímu technikovi.
- Chraňte kameru před nárazy, vibracemi, silným tlakem, atd. Tyto vlivy by mohly poškodit citlivé části kamery.
- K čištění kamery nepoužívejte organické rozpouštědlo. Kameru čistěte pouze suchým hadříkem. Při velkém znečištění použijte neutrální prostředek (například prostředek na nábytek).
- Nemiřte objektivem kamery přímo do slunce, laseru nebo jiného silného zdroje světla. Mohlo by dojít k poškození snímacího čipu kamery.
- Při instalaci se řiďte pokyny v tomto manuálu. Pokud bude kamera převrácena, výsledný obraz bude také převrácený.
- Nepoužívejte kameru mimo rozsah pracovních teplot nebo v prostředí s příliš vysokou vlhkostí.
- Neinstalujte kameru poblíž zdrojů tepla (například radiátory, sporáky, atd), mohlo by dojít k jejímu přehřátí.
- Neinstalujte kameru poblíž výdechu klimatizace. Kondenzující voda by mohla zhoršit kvalitu obrazu.

# **1 Úvod**

Tato IP kamera je určena k pořizování video záznamů. Díky technologii digitálního převrácení a všesměrovému monitorování nezanechává "slepá" místa. Využívá nejmodernější technologie, například kódování a dekódování, protokol TCP/IP, SoC, atd, pro zajištění vysoké kvality obrazu a stability systému.

- $\geq 1/3$  CMOS Progressive scan
- $\triangleright$  Síťový HD video výstup
- Kompresní formát H.264/H.265
- TCP/IP, DHCP, DDNS, NTP, RTSP, SMTP, FTP, PPPoE
- Lokální záznam na SD kartu, záznam na vzdálené úložiště
- Webové uživatelské rozhraní
- Zoom a PTZ ovládání
- Podpora SDK, snadná integrace do ostatních digitálních systémů
- $\triangleright$  Krytí IP66, ochrana proti bleskům do 6 kV, ochrana proti přepětí

# **2 Vzdálený přístup přes IE**

Ke kameře se lze připojit přes LAN nebo WAN. Tato kapitola popisuje připojení přes Internet Explorer 6.0.

# *2.1 LAN*

Existují dvě metody připojení: přes IP-Tool a přímo přes IE.

# **2.1.1 Přístup přes IP-Tool**

- 1) Ujistěte se, že kamera i PC jsou připojené k lokální síti, a že na PC je nainstalován IP-Tool.
- 2) Dvojklikem na zástupce IP-Toolu na ploše tuto aplikaci spustíte.
- 3) Upravte IP adresu. Výchozí IP adresa kamery je 192.168.226.201. Klikněte na kameru v seznamu pro zobrazení detailů. Zadejte novou IP adresu a bránu. Ujistěte se, že IP adresa PC a kamery se nacházejí ve stejné podsíti. Pokud je tedy IP adresa PC 192.168.1.4, IP adresa kamery musí být v rozsahu 192.168.1.1 až 192.168.1.255. Zadejte administrátorské heslo (**123456**) a klikněte na **Modify**.
- 4) Dvojklikem kameru zobrazíte v IE. Při prvním přihlášení prohlížeč automaticky stáhne ovládací prvek ActiveX. Poté se objeví přihlašovací okno. Zadejte přihlašovací jméno (výchozí jméno je **admin**), heslo (výchozí heslo je **123456**) a klikněte na **Login**.

# **2.1.2 Přímý přístup přes IE**

Výchozí nastavení sítě je následující: IP adresa: **192.168.226.201** Maska podsítě: **255.255.255.0** Brána: **192.168.226.1** HTTP port: **80**

#### Datový port: **9008**

- 1) Upravte IP adresu kamery tak, aby kamera i PC byly ve stejné podsíti. Otevřete **Centrum sítí a sdílení**. Klikněte na **Lokální síť** a zvolte **Vlastnosti**. Zvolte protokol **IPv4** a klikněte na **Vlastnosti**. Nastavte síťové parametry PC.
- 2) Otevřete IE a zadejte do něj výchozí IP adresu kamery. Při prvním připojení prohlížeč automaticky stáhne ovládací prvek ActiveX.
- 3) Objeví se přihlašovací okno.
- 4) Zadejte přihlašovací jméno, heslo a stiskněte **Enter**.

# *2.2 WAN*

#### **Přístup přes router nebo virtuální server**

- 1) Ujistěte se, že kamera je připojena k lokální síti. Otevřete **Config Network Port** a nastavte adresy portů.
- 2) Otevřete **Config Network TCP/IPv4** pro nastavení IP adresy.
- 3) Otevřete menu routeru a nastavte přesměrování HTTP portu a datového portu na lokální IP adresu kamery.
- 4) Otevřete IE a zadejte do něj WAN IP adresu kamery.

#### **Přístup přes PPPoE**

- 1) Ujistěte se, že kamera je připojena k lokální síti. Otevřete **Config Network Port** a nastavte adresy portů.
- 2) Otevřete **Config Network TCP/IPv4**Otevřete **Config Network TCP/IPv4** a . Zaškrtněte **Enable** v záložce **PPPoE Config** a zadejte uživatelské jméno a heslo od poskytovatele.
- 3) Otevřete **Config Network DDNS**. Před provedením tohoto kroku je ovšem nutné zaregistrovat si doménu.
- 4) Otevřete IE a zadejte do něj Vaši zaregistrovanou doménu.

#### **Přístup přes statickou IP adresu**

- 1) Ujistěte se, že kamera je připojena k lokální síti. Otevřete **Config Network Port** a nastavte adresy portů.
- 2) Otevřete **Config Network TCP/IPv4** pro nastavení IP adresy. Zaškrtněte **Použít následující IP adresu** a zadejte IP adresu, masku podsítě, bránu a adresy DNS serverů.
- 3) Otevřete IE a zadejte do něj WAN IP adresu kamery.

# **3 Vzdálené živé video**

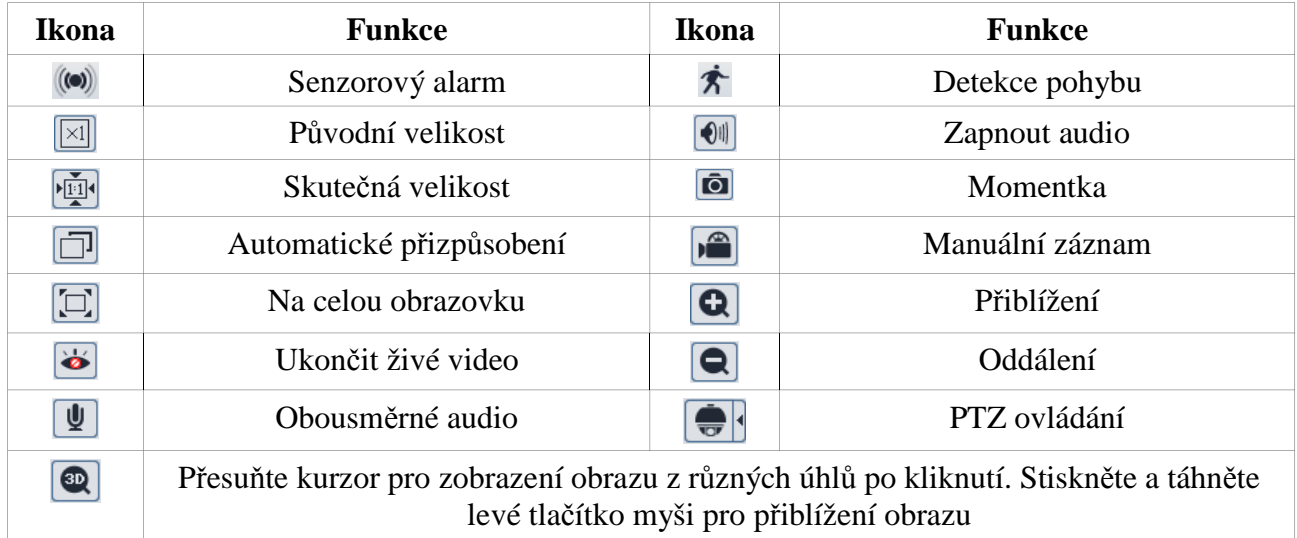

*Poznámka: Senzorový alarm je podporován pouze u modelů s alarmovým vstupem.*

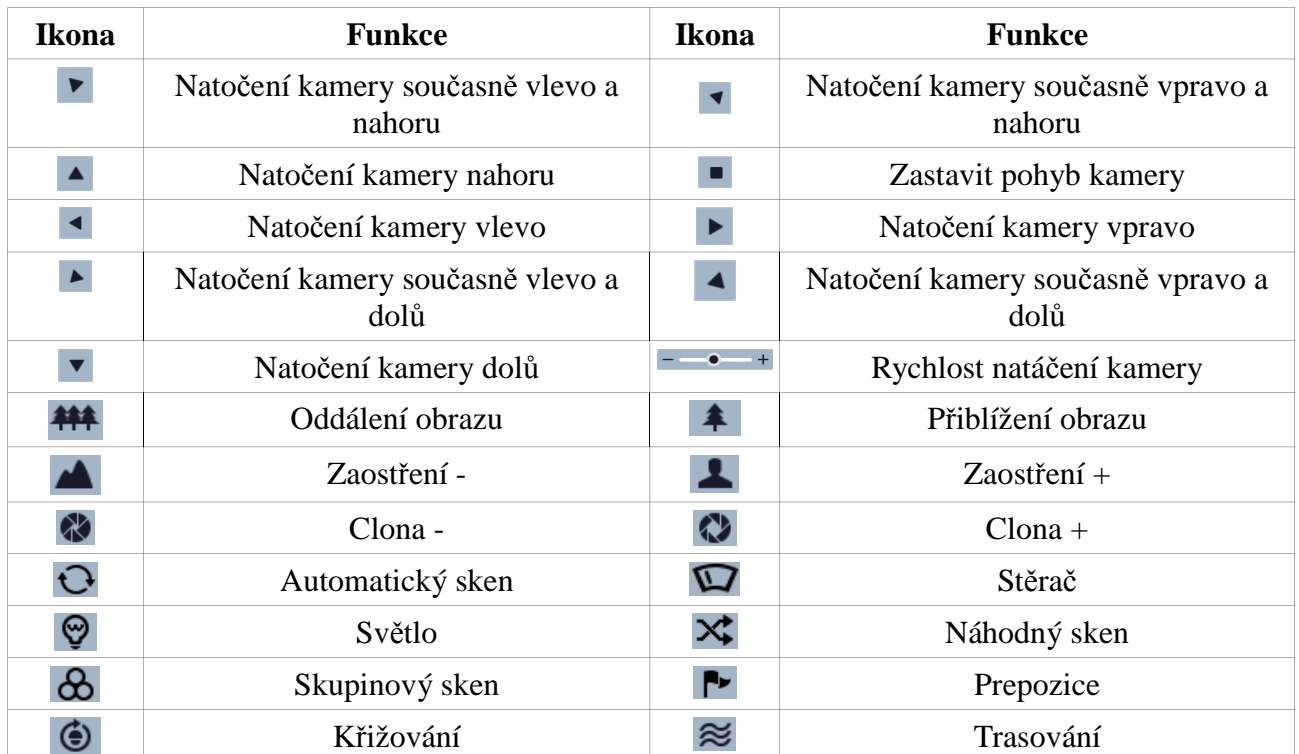

#### **PTZ panel**

*Poznámka: Funkce Stěrač a Světlo je možné použít pouze v případě, že je PTZ kamera podporuje.*

Zvolte prepozici a klikněte na pro přechod na danou prepozici. Zvolte prepozici, nastavte kameru do požadované polohy a klikněte na **pro uložení prepozice. Označte prepozici** a klikněte na **in** pro její vymazání. Zvolte křižování a klikněte na pro zahájení daného křižování.

# **4 Menu**

Pro otevření menu zvolte prepozici 95 a klikněte na . Menu může být zobrazeno, pokud je rozlišení živého videa 1920x1080. V menu se můžete pohybovat prostřednictvím směrových šipek.

**Přesun mezi jednotlivými položkami menu** 

Návrat o úroveň výš

▶ Otevření podmenu

# *4.1 Systémové informace*

Zvolte položku **System information**. Zde jsou zobrazeny informace o systému, jako například verze softwaru, verze firmwaru, model kamery, aktuální teplota kamery, atd.

# *4.2 Nastavení systému*

Zvolte položku **System setup**.

# **4.2.1 Automatické převrácení**

Zvolte **Auto PT Flip** . Poté nastavte tento parametr **ON**. Pokud je tato funkce zapnutá, PTZ kamera se automaticky převrátí o 180° horizontálně a o 90° vertikálně při dosažení krajní vertikální polohy.

# **4.2.2 Nastavení jazyka**

Přesuňte se na položku **Language setup**. Lze nastavit buď **English** (angličtina), nebo **Chinese** (čínština).

# **4.2.3 Nastavení RS485**

Přesuňte se na položku **RS485 setup**. Zde můžete nastavit následující parametry:

- **Dome ID** adresa kamery (lze nastavit v rozsahu 001 255)
- **Protocol** protokol (lze zvolit PelcoP, nebo PelcoD)
- **Baud rate** přenosová rychlost (lze nastavit 1200 b/s 9600 b/s)

# **4.2.4 Nastavení data**

Přesuňte se na položku **Date setup**. Nastavte čas pomocí směrových šipek. Přesuňte se na **Store** a potvrďte tuto volbu pro uložení změn.

# **4.2.5 Nastavení titulku**

Přesuňte se na položku **Title setup**. Zadejte titulek kamery pomocí směrových šipek. Přesuňte se na **Store** a potvrďte tuto volbu pro uložení změn.

# **4.2.6 Nastavení severu**

Zvolte **Next page** a poté **North setup**.

- 1) Natočte kameru do požadované pozice.
- 2) Přesuňte se na **Store** a potvrďte tuto volbu pro uložení změn.
- 3) Horizontální úhel bude považovat tuto pozici za referenční při zobrazování úhlu natočení kamery.
- 4) Vertikální úhel bude považovat nejvyšší bod za referenční (když je objektiv kamery natočen rovnoběžně s horizontální zemí) při zobrazení úhlu mezi kamerou a zemí.

#### **4.2.7 Nové heslo a změna hesla**

#### **Nové heslo**

Zvolte **Next page** a poté **New password**. Zadejte heslo do polí **Enter password** a **Confirm password**. Heslo se musí skládat z 6 číslic. Není možné zadat prázdné heslo.

#### **Změna hesla**

Zvolte **Next page** a poté **Change password**. Zadejte staré heslo do pole **Enter old** password. Poté zadejte nové heslo do polí **Enter new password** a **Confirm new password**. Heslo se musí skládat z 6 číslic. Pokud zadáte místo nového hesla prázdná pole, systém nebude při přihlášení heslo vyžadovat.

#### **4.2.8 Automatické odhlášení**

Zvolte **Next page** a poté **Auto exit time**. Zadejte dobu. Pokud není po tuto dobu provedena žádná operace, systém se automaticky odhlásí.

# *4.3 Nastavení kamery*

Zvolte **Camera setup**.

#### **4.3.1 Nastavení kamery**

Zvolte **Camera control**. Zde můžete nastavit následující parametry:

- **BLC** kompenzace protisvětla
- **HLC** zamaskování přesvětlených míst
- **HLC Level** úroveň HLC
- **3D NR** redukce šumu
- **Color level** sytost
- **Sharpness** ostrost
- **WDR** potlačení velkých jasových rozdílů
- **Gamma** korekce nelinearity přenosu
- **CAM Defog** odmlžení

#### **4.3.2 Nastavení obrazu**

Zvolte **Image setup**.

#### **Nastavení objektivu**

Zvolte **AE setup**. Zde můžete nastavit následující parametry:

 **AE Mode** – režim objektivu; lze nastavit **Auto** (automatický), **Bright** (manuální nastavení jasu), **Shutter** (manuální nastavení závěrky), **Iris** (manuální nastavení clony)

- **Brightness** jas; lze nastavit v rozmezí **00** (nejtmavší obraz) až **20** (nejsvětlejší obraz), lze nastavit pouze pokud je režim objektivu nastaven na **Bright**
- **Shutter** rychlost závěrky; lze nastavit pouze, pokud je režim objektivu nastaven na **Shutter**
- **Iris** míra otevření clony; lze nastavit pouze, pokud je režim objektivu nastaven na **Iris**

#### **Vyvážení bílé**

Zvolte **WB Setup**. Můžete nastavit následující parametry:

- **WB Mode** režim vyvážení bílé; lze nastavit **Auto** (automatické), nebo **Manual** (ruční)
- **MWB Red gain** zesílení červené; lze nastavit pouze, pokud je režim nastaven na **Manual**
- **MWB Blue gain** zesílení modré; lze nastavit pouze, pokud je režim nastaven na **Manual**

#### **Automatické řízení zesílení**

Zvolte **AGC**. Funkce AGC zlepšuje kvalitu obrazu za špatných světelných podmínek.

#### **Převrácení obrazu**

Zvolte **Image flip**. Lze nastavit následující parametry:

- **Mirr** převrátí obraz doleva nebo doprava
- **Flip** převrátí obraz vzhůru nohama
- **Rota** převrátí obraz vzhůru nohama a doleva, nebo doprava

#### **4.3.3 Nastavení objektivu**

Zvolte **Lens setup**.

#### **Minimální hloubka ostrosti**

Zvolte **Focus limit** a nastavte minimální hloubku ostrosti.

#### **Zobrazení míry přiblížení**

Zvolte **Zoom MAG disp**. Pokud je tento parametr nastaven na **ON**, míra přiblížení bude zobrazena v živém videu.

#### **Rychlost přiblížení**

Zvolte **Zoom speed** a nastavte rychlost zoomu (lze nastavit v rozmezí 1 až 8).

#### **Digitální zoom**

Zvolte **Dzoom**. Pokud je tento parametr nastavený na **ON**, při optickém zoomu bude aplikován i digitální zoom.

#### **Tovární nastavení**

Po potvrzení volby **Lens initialize** se nastavení objektivu uvede do výchozího továrního nastavení.

# **4.3.4 Přepínání den/noc**

Zvolte **Day Night setup**. Lze nastavit jeden ze čtyř režimů: **Auto** (automatické přepínání), **Night** (stálý noční režim), **Day** (stálý denní režim), **Time** (přepínání na základě času). Parametr **Day time** udává čas přepnutí do denního režimu; tento parametr lze nastavit pouze pokud je režim nastaven na **Time**. Parametr **Night time** udává čas přepnutí do nočního režimu; tento parametr lze nastavit pouze pokud je režim nastaven na **Time**. Parametr **IR Sensitivity** udává práh přepnutí do nočního režimu; tento parametr lze nastavit pouze pokud je režim nastaven na **Auto**.

# **4.3.5 Formát videa**

Zvolte **Video format**. Lze zvolit PAL (evropský standard), nebo NTSC (americký standard).

# *4.4 Speciální funkce*

Zvolte **Dome function**.

#### **4.4.1 Prepozice**

Zvolte **Preset setup**. Vyberte číslo prepozice (**Preset No**), poté zvolte **Edit cur preset**. Stiskněte **Iris –** pro přepnutí do režimu PTZ a nastavte kameru do požadované polohy. Pomocí směrových šipek zadejte titulek prepozice (**Title**), potom zvolte **Save cur preset**.

# **4.4.2 Křižování**

Zvolte **Cruise setup**. Vyberte číslo křižování (**Cruise No**), poté zvolte **Edit cur cruise**. Zadejte číslo prepozice (**Preset No**, rozsah 001-255) a dobu výdrže (**Time**, 005-240 sekund). Zvolte **Store** pro uložení změn.

# **4.4.3 Skupiny**

Zvolte **Grouping setup**. Zvolte **Edit grouping**. V jedné skupině může být až 8 křižování. CRU1 znamená Křižování 1, CRU2 znamená Křižování 2, atd. Zvolte **Run grouping** pro spuštění křižování v nastaveném pořadí. Zvolte **Del grouping** pro smazání skupiny.

# **4.4.4 Akce při nečinnosti**

Zvolte **Task setup**. Pomocí této funkce můžete rozdělit den do několika úseků. Pokud v daném úseku není provedena žádná operace po nastavenou dobu, kamera provede přednastavenou akci. Pro zapnutí této funkce nastavte parametr **Task** na **On**. Poté zadejte počáteční a koncový čas a dobu nečinnosti. Akce budou provedeny v chronologickém pořadí. K dispozici jsou následující akce: PRE (prepozice), CRU (křižování), TRA (trasování), ASC (automatický sken), RSC (náhodný sken)

*Poznámka: Pokud je tato funkce zapnutá, funkce Domácí pozice se automaticky vypne.*

# **4.4.5 Trasování**

Zvolte **Track setup**. Zvolte číslo trasování (**Track No**), poté zvolte **Track setting**. Stiskněte **Iris –** pro přepnutí do režimu PTZ. Od tohoto okamžiku se bude nahrávat pohybový vzor.

Nahrávání vzoru může trvat až 180 sekund. Pokud je tento čas překročen, systém trasu automaticky uloží a vrátí se do menu. Navíc vzor nemůže obsahovat víc než 360 příkazů. Pokud je počet příkazů

překročen, systém uloží prvních 360 příkazů a vrátí se do menu. Čas na záznam pohybového vzoru je nepřímo úměrný frekvenci zadávání příkazů.

Zvolte **Run cur track** pro spuštění trasování. Zvolte **Delete cur track** pro smazání trasování.

# **4.4.6 Alarm**

Zvolte **Alarm setup**. Zvolte číslo alarmu (**Alarm No**), poté zvolte **Edit cur alarm in**. Zde můžete nastavit následující parametry:

- **Alarm in con:** typ alarmového vstupu;, lze zvolit **NO** (spínací kontakt), nebo **NC** (rozpínací kontakt)
- **Alarm in mode:** režim alarmového vstupu; lze zvolit **On** (zapnutý), **Off** (vypnutý), nebo **Time** (aktivní v nastaveném časovém úseku).
- **Alarm call:** číslo prepozice, na kterou se kamera přesune při alarmu
- **Output enable:** režim alarmového výstupu; lze zvolit **On** (zapnutý), nebo **Off** (vypnutý)

*Poznámka: Pokud je uživatel v menu a spustí se alarm, systém bude ignorovat všechny příkazy týkající se menu.*

# **4.4.7 Privátní maska**

Zvolte **Privacy mask**. Zde můžete nastavit následující parametry:

- **Mask No:** číslo masky; lze vytvořit až 8 masek
- **Mask color:** barva masky
- **Mask display:** zobrazení masky; pokud je tento parametr nastaven na **On**, maska bude aktivní
- **Create mask:** označení oblasti masky; klikněte na **Iris** pro přepnutí mezi nastavením velikosti a pozice masky.
- **Del cur mask:** smazání současné masky
- **Del all mask:** smazání všech masek

# **4.4.8 Domácí pozice**

Zvolte **Home position**. Nastavte parametr **Home** na **On**. Prostřednictvím parametru **Home set** zadejte číslo prepozice, která bude domácí pozicí. Poté nastavte dobu prodlevy (**Delay time (sec)**). Pokud není provedena žádná operace po nastavenou dobu, kamera se automaticky přesune na domácí pozici.

# **4.4.9 Stěrač**

*Poznámka: PTZ kamera musí tuto funkci podporovat, aby ji bylo možné nastavit.*

Zvolte **Wiper**. Nastavte rychlost stírání (**Speed level)**, dobu stírání (**Run time**). Zvolte **Start** pro zahájení stírání. Zvolte **Stop** pro zastavení stírání.

# *4.5 Nastavení zobrazení*

Zvolte **Display setup**. Zde můžete nastavit následující parametry:

- **Title disp:** zobrazení titulku kamery
- **Time display:** zobrazení času
- **Temp display:** zobrazení teploty kamery
- **Direction:** zobrazení směru (úhlů)
- **Pre title:** zobrazení titulku prepozice
- **System:** zobrazení systémových informací

# *4.6 Tovární nastavení*

Zvolte **Load deafult**. Zde máte na výběr 3 možnosti:

- **Master reset:** uvede kameru a menu do výchozího továrního nastavení, zachová ovšem prepozice, křižování, trasování, atd.
- **Master clear:** uvede veškeré parametry do výchozího továrního nastavení
- **System reboot:** restartuje kameru

# **5 Vzdálené nastavení**

# *5.1 Nastavení systému*

Zvolte **System configuration**.

#### **5.1.1 Základní informace**

Zde jsou zobrazeny základní informace o zařízení.

- **Device type:** typ zařízení
- **Brand:** značka
- **Software version:** verze softwaru
- **Software build date:** datum poslední aktualizace softwaru
- **Kernel version:** verze jádra
- **Hardware version:** verze hardwaru
- **Onvif version:** verze standardu ONVIF
- **OCX version:** verze OCX
- **MAC:** MAC adresa
- **PTZ version:** verze PTZ
- **Camera type:** typ kamery

#### **5.1.2 Nastavení data a času**

Zvolte **Date and time**. Pomocí záložky **Zone** můžete nastavit časové pásmo. Zaškrtněte volbu **DST** pro zapnutí letního času. Poté klikněte na záložku **Date and time**. Zde máte tři možnosti:

- **Synchronize with NTP server:** synchronizace času s NTP serverem; zadejte adresu NTP serveru
- **Synchronize with computer time:** synchronizace času se systémovým časem PC
- **Set manually:** ruční nastavení času; zadejte ručně datum (**Date**) a čas (**Time**).

#### **5.1.3 Místní nastavení**

Zvolte **Local config**. Zde můžete určit složku, do které se budou ukládat momentky (první řádek), a složku, do které se budou ukládat záznamy (druhý řádek). Pokud chcete zaznamenávat i zvuk, zaškrtněte **Open** u parametru **Video sound settings**.

#### **5.1.4 SD karta**

Zvolte **SD card**. Zde jsou zobrazeny informace o SD kartě: kapacita, zabrané místo, volné místo a stav SD karty. Kliknutím na **Format** SD kartu zformátujete.

*Poznámka: Aby bylo možné na SD kartu ukládat soubory, je nutné ji nejprve zformátovat.*

*Poznámka 2: SD karta by měla být propojena s alarmem. Při spuštění alarmu systém pořídí momentku a uloží ji na SD kartu.*

# *5.2 Nastavení obrazu*

Zvolte **Image configuration**.

#### **5.2.1 Nastavení videa a audia**

Zvolte **Audio/Video configuration**. Zde můžete nastavit rozlišení (**Resolution**), snímkování (**Frame**), přenosovou rychlost (**Bitrate**), kvalitu videa (**Video**), interval (**I Frame**), kompresní algoritmus (**Encode**) a profil (**Profile**).

Klikněte na záložku **Audio** pro nastavení zvuku. Zde můžete vybrat kompresní algoritmus (**Audio encoding**) a typ vstupu (**Type of audio**).

#### **5.2.2 Nastavení OSD**

Zvolte **OSD menu**. Zaškrtněte **Display timestamp** pro zapnutí zobrazení data a času. Pokud je tato volba zaškrtnutá, můžete také nastavit formát data (**Date format**). Zaškrtněte **Display device name** pro zapnutí zobrazení jména zařízení. Pokud tuto volbu zaškrtnete, zadejte jméno zařízení do pole **Device name**. Zaškrtněte **Display OSD** pro zapnutí zobrazení uživatelského textu. Pokud zaškrtnete tuto volbu, zadejte uživatelský text do pole **Content of OSD**. Poté přetáhněte myší příslušné položky přímo do okna a umístěte je do požadovaných pozic. Nakonec klikněte na **Save** pro uložení změn.

# **5.2.3 Nastavení kamery**

Zvolte **Camera setup**. Zde můžete nastavit následující parametry:

- **AE mode:** režim objektivu
- **White balance:** vyvážení bílé
- **AGC:** automatické řízení zesílení
- **Mirror:** převrácení obrazu
- **Day Night mode:** přepínání mezi denním a nočním režimem
- **Sensitivity:** citlivost pro přepínání
- **BLC:** kompenzace protisvětla
- **Color level:** sytost barev
- **Brightness:** jas
- **Sharpness:** ostrost
- **3D DNR:** potlačení šumu
- **Fog:** odmlžení
- **Focus limit:** minimální hloubka ostrosti
- **Zoom display:** zobrazení míry přiblížení
- **Zoom speed:** rychlost zoomování
- **Camera initial:** parametry v tomto rozhraní budou uvedeny do továrního nastavení
- **Set north:** nastavení severu
- **PAL/NTSC:** norma videosignálu

# *5.3 Nastavení PTZ*

Zvolte **PTZ**.

# **5.3.1 Nastavení PTZ a hesla**

#### **Nastavení PTZ**

Zvolte **Setting**. Zde můžete nastavit následující parametry:

- **Auto PTZ flip:** kamera se otočí o 180° horizontálně a o 90° vertikálně, pokud dorazí do krajní vertikální polohy
- **Language:** jazyk (angličtina nebo čínština)
- **Menu keeping time:** pokud není po nastavenou dobu provedena žádná operace, systém se automaticky odhlásí
- **Dome ID:** adresa kamery
- Protocol: protokol (Pelco-P nebo Pelco-D)
- **Baud rate:** přenosová rychlost

#### **Nastavení hesla**

Zvolte **PTZ – Setting – Other**. Zde můžete nastavit heslo pro hlavní menu. Heslo musí být zadáno vždy, když chcete otevřít menu.

#### **5.3.2 Tovární nastavení**

Zde můžete restartovat kameru nebo ji uvést do továrního nastavení (viz kapitola 4.6).

#### **5.3.3 Speciální funkce**

Mezi speciální funkce patří prepozice, křižování, trasování, skupinové křižování, akce při nečinnosti, alarm, domácí pozice a stěrač (viz kapitola 4.4).

# *5.4 Alarm*

Zvolte **Alarm**.

# **5.4.1 Detekce pohybu**

Zvolte **Motion detection**. Zaškrtněte **Enable alarm**, nastavte dobu trvání alarmu (**Alarm holding**). Pokud chcete, aby se při detekci pohybu přepnul alarmový výstup, zaškrtněte **Alarm out**. Pokud chcete, aby systém při alarmu pořídil momentku a uložil ji na SD kartu, zaškrtněte **Trigger snap**. Pokud chcete, aby systém při alarmu zaslal upozornění na email, zaškrtněte **Trigger email**. Pokud chcete, aby systém při alarmu pořídil momentku a zaslal ji na FTP server, zaškrtněte **Trigger FTP**.

Klikněte na záložku **Area and sensitivity**. Pomocí jezdce u položky **Sensitivity** nastavte citlivost detekce. Zaškrtněte **Add**, poté klikněte na **Draw** a myší označte oblast detekce. Pokud chcete oblast detekce smazat, zaškrtněte **Erase** a myší označte oblast, kterou chcete smazat. Klikněte na **Select all** pro nastavení celé plochy obrazu jako oblasti detekce. Klikněte na **Erase all** pro smazání všech oblastí detekce. Klikněte na **Invert** pro invertování výběru – detekce bude probíhat mimo označené oblasti. Nakonec klikněte na **Save** pro uložení změn.

Klikněte na záložku **Schedule** pro nastavení časového plánu detekce.

#### **Týdenní plán**

Zaškrtněte **Add**, poté myší označte příslušné časové úseky. V zelených úsecích bude detekce pohybu aktivní. Pokud chcete časový úsek smazat, zaškrtněte **Erase** a myší označte příslušný úsek. Takto nastavte plán detekce pro celý týden.

#### **Denním plán**

Zadejte datum (**Date**), poté označte myší příslušné časové úseky a klikněte na **Add.** Pokud chcete časový úsek smazat, myší označte příslušný úsek a klikněte na **Delete**.

#### *Poznámka: Denní plán má vyšší prioritu než týdenní plán.*

#### **5.4.2 Alarmový vstup**

Zvolte **Alarm in**. Zde můžete nastavit následující parametry:

- **Alarm type:** typ alarmu (NO spínací kontakt, nebo NC rozpínací kontakt)
- **Alarm holding time:** doba trvání alarmu
- **Senzor name:** jméno senzoru
- **Enable alarm:** zapnutí alarmu
- **Alarm out:** propojení s alarmovým výstupem
- **Trigger snap:** při alarmu se uloží momentka na SD kartu
- **Trigger email:** při alarmu se zašle upozornění na email
- **Trigger FTP:** při alarmu se zašle momentka na FTP server
- **Schedule:** plánovač

#### **5.4.3 Alarmový výstup**

Zvolte **Alarm out**. Zvolte jméno alarmu (**Alarm out**) a dobu trvání alarmu (**Alarm holding time**). Klikněte na **Open** pro ruční spuštění alarmu. Klikněte na **Close** pro ruční ukončení alarmu.

#### **5.4.4 Alarmový server**

Zvolte **Alarm server**. Zadejte adresu serveru do pole **Server**, a adresu komunikačního portu do pole **Port**. Pokud poté dojde k alarmu, systém zašle upozornění na přednastavený server.

#### *5.5 Nastavení sítě*

Zvolte **Network**.

#### **5.5.1 TCP/IPv4**

Zvolte **TCP/IPv4**.

#### **Dynamická IP adresa**

Zaškrtněte **Obtain IP address automatically** a **Obtain DNS server address automatically**.

#### **Statická IP adresa**

Zaškrtněte **Use following IP address** a **Use following DNS server**. Poté zadejte IP adresu do pole **IP address**, masku podsítě do pole **Subnet mask**, bránu do pole **Gateway**, IP adresu hlavního DNS serveru do pole **Preferred DNS server** a IP adresu záložního DNS serveru do pole **Alternate DNS server**.

#### **PPPoE**

Klikněte na záložku **PPPoE config**. Zaškrtněte **Enable**, poté zadejte uživatelské jméno od poskytovatele do pole **User name** a heslo od poskytovatele do pole **Password**.

#### **Upozornění na změnu IP adresy**

Klikněte na záložku **IP change notification config**. Pokud zaškrtnete **Trigger email**, nová IP adresa bude zaslána na přednastavenou emailovou adresu. Pokud zaškrtnete **Trigger FTP**, nová IP adresa bude zaslána na přednastavený FTP server.

#### **5.5.2 Porty**

Zvolte **Port**. Zadejte adresu HTTP portu do pole **HTTP port** (výchozí adresa je **80**), adresu datového portu do pole **Data port** (výchozí adresa je **9008**) a adresu RTSP portu do pole **RTSP port** (výchozí adresa je **554**).

#### **5.5.3 Centrální server**

Zvolte **Central server**. Tato funkce slouží ke spojení s NVMS. Zaškrtněte **Enable**. Poté si poznamenejte IP adresu a komunikační port NVMS serveru. Zapněte funkci Auto-report. Zadejte zbývající informace o zařízení do NVMS. Tím bude vygenerováno ID. Vraťte se ke kameře a Zadejte IP adresu NVMS serveru do pole **Server**, adresu komunikačního portu do pole **Port** a ID zařízení do pole **Device ID**.

# **5.5.4 Nastavení DDNS**

Pokud je kamera nastavena na PPPoE, funkce DDNS by měla být zapnutá. Před nastavováním této funkce je nutné si zaregistrovat doménu.

Zvolte **DDNS**. Zaškrtněte **Enable**, zvolte poskytovatele DDNS služby (**Server type**), zadejte adresu DDNS serveru (**Server address**), uživatelské jméno (**User name**), heslo (**Password**) a Vaši zaregistrovanou doménu (**Domain**).

# **5.5.5 SMNP**

Ke vzdálené správě a ovládání kamery můžete použít protokol SMNP, je ovšem nutné nejprve stáhnout příslušný software.

Zvolte **SMNP**. Zaškrtněte příslušnou verzi (**SMNP v1**, **v2**, nebo **v3**) podle verze softwaru.

*Poznámka: Čím vyšší je číslo verze, tím lepší zabezpečení software poskytuje.*

Poté zadejte požadované parametry ze softwaru do kamery.

# **5.5.6 RTSP**

Zvolte **RTSP**. Zaškrtněte **Enable**. Zadejte adresu RTSP portu do pole **Port**. Pod adresou portu se nacházejí adresy pro streamování. Poznamenjte si tyto adresy, bude je nutné zadat do multimediálního přehrávače. Pokud zaškrtnete **Anonymous viewer login**, při připojení ke kameře nebude vyžadováno heslo, takže se k ní bude moci připojit kdokoliv.

# **5.5.7 UPNP**

Zvolte **UPNP**. Zaškrtněte **Enable**. Zadejte jméno do pole **UPNP name**. Pomocí tohoto jména se pak budete moci ke kameře rychle a snadno připojit.

# **5.5.8 Email**

Zvolte **Email**. Zde nastavte následující parametry:

- **Sender address:** emailová adresa odesílatel
- **User name:** uživatelské jméno
- **Password:** heslo
- **SMTP address:** adresa SMTP serveru
- **Secure connection:** zabezpečené spojení
- **SMTP port:** port pro komunikaci se SMTP serverem
- **Send pictures:** přiložit k emailu momentku
- **Test account setting:** otestovat správnost nastavení
- **Receiver address:** adresa příjemce
- **Add:** přidat
- **Delete:** smazat
- **Clear:** smazat vše

# **5.5.9 FTP**

Zvolte **FTP**. Zde nastavte následující parametry:

- **Server name:** jméno FTP serveru
- **Server address:** adresa FTP serveru
- **Port:** port pro komunikaci s FTP serverem
- **User name:** uživatelské jméno
- **Password:** heslo
- **Upload path:** složka, do které se budou ukládat soubory
- **Send pictures:** připojit momentku k upozornění na alarm
- **Test:** otestovat správnost nastavení

#### *5.6 Nastavení zabezpečení*

Zvolte **Security**.

#### **5.6.1 Nastavení uživatele**

Zvolte **User**.

#### **Přidání uživatele**

Klikněte na **Add** pro přidání uživatele. Zadejte uživatelské jméno do pole **User name**, heslo do polí **Password** a **Confirm password**. Dále zvolte typ uživatele. Pokud zaškrtnete **Binding MAC**, uživatel se bude moci ke kameře připojit pouze prostřednictvím zařízení, jehož MAC adresa se shoduje s adresou uvedenou zde.

#### **Úprava uživatele**

Označte uživatele a klikněte na **Modify**. Pokud chcete změnit heslo, zaškrtněte **Modify password**, poté zadejte staré heslo do pole **Old password** a nové heslo do polí **New password** a **Confirm password**. Pokud zaškrtnete **Binding MAC**, uživatel se bude moci ke kameře připojit pouze prostřednictvím zařízení, jehož MAC adresa se shoduje s adresou uvedenou zde.

#### **Smazání uživatele**

Označte uživatele a klikněte na **Delete**. Uživatel **admin** nemůže být smazán.

#### **5.6.2 Uživatelé online**

Zvolte **Online video user**. Zobrazí se seznam uživatelů, kteří jsou právě připojeni ke kameře.

#### **5.6.3 Seznam povolených a zakázaných adres**

Zvolte **Block and allow list**.

#### **IP adresy**

Zaškrtněte **Enable IP address filtering**. Pokud zvolíte **Block following IP addresses**, ke kameře se bude moci připojit kdokoliv, kromě IP adres na seznamu. Pokud zvolíte **Allow following IP** **adresses**, ke kameře se budou moci připojit pouze IP adresy na seznamu. Klikněte na **Add** pro přidání adresy. Klikněte na **Delete** pro smazání vybrané adresy.

#### **MAC adresy**

Zaškrtněte **Enable MAC address filtering**. Pokud zvolíte **Block following MAC addresses**, ke kameře se bude moci připojit kdokoliv, kromě MAC adres na seznamu. Pokud zvolíte **Allow following MAC adresses**, ke kameře se budou moci připojit pouze MAC adresy na seznamu. Klikněte na **Add** pro přidání adresy. Klikněte na **Delete** pro smazání vybrané adresy.

# *5.7 Údržba*

Zvolte **Maintenance**.

# **5.7.1 Export a import nastavení**

Zvolte **Backup & Restore**.

#### **Import nastavení**

Klikněte na **Browse** a zadejte cestu ke konfiguračnímu souboru. Poté klikněte na **Import settings**.

**Export nastavení** Klikněte na **Export settings**.

**Tovární nastavení** Klikněte na **Load deafult**.

# **5.7.2 Restart**

Zvolte **Reboot**. Klikněte na **Reboot** pro restartování kamery.

# **5.7.3 Aktualizace firmwaru**

Zvolte **Upragde**. Klikněte na **Browse** a zadejte cestu k aktualizačnímu souboru. Poté klikněte na **Upgrade**.

*Poznámka: Neodpojujte kameru od napájení, dokud není aktualizace dokončena.*

# **5.7.4 Log**

Zvolte **Operation log**. Zvolte hlavní typ logu (**Main type**), subtyp logu (**Subtype**), počáteční čas **(Start time)** a konco $\Box$ cas (**End time**). Poté klikněte na **Query**. Klikněte na **Export** pro exportování označeného logu.

Zvolte **Run log** pro zobrazení provozního logu.

# **6 Přehrávání záznamů**

# *6.1 Vyhledávání momentek*

Klikněte na **Playback – Search**. Pomocí kalendáře zvolte den, zadejte počáteční čas (**Start time**), koncový čas (**End time**) a klikněte na **Search**. Zobrazí se seznam momentek. Dvojklikem na událost zobrazíte snímky, které k ní patří.

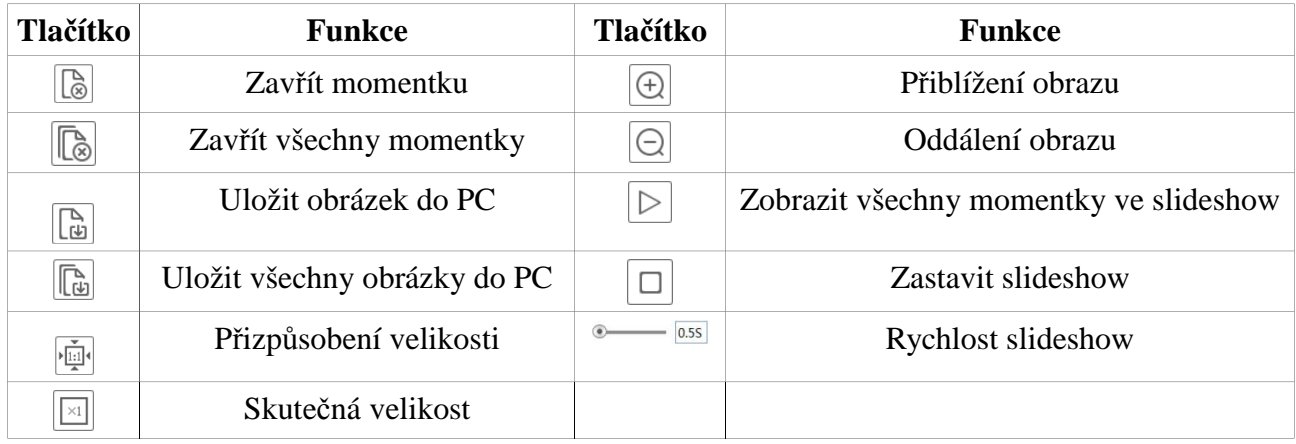

# *6.2 Vyhledávání videa*

Klikněte na **Playback – Video**. Pomocí kalendáře zvolte den, zadejte počáteční čas (**Start time**), koncový čas (**End time**) a klikněte na **Search**. Záznam přehrajete dvojklikem.

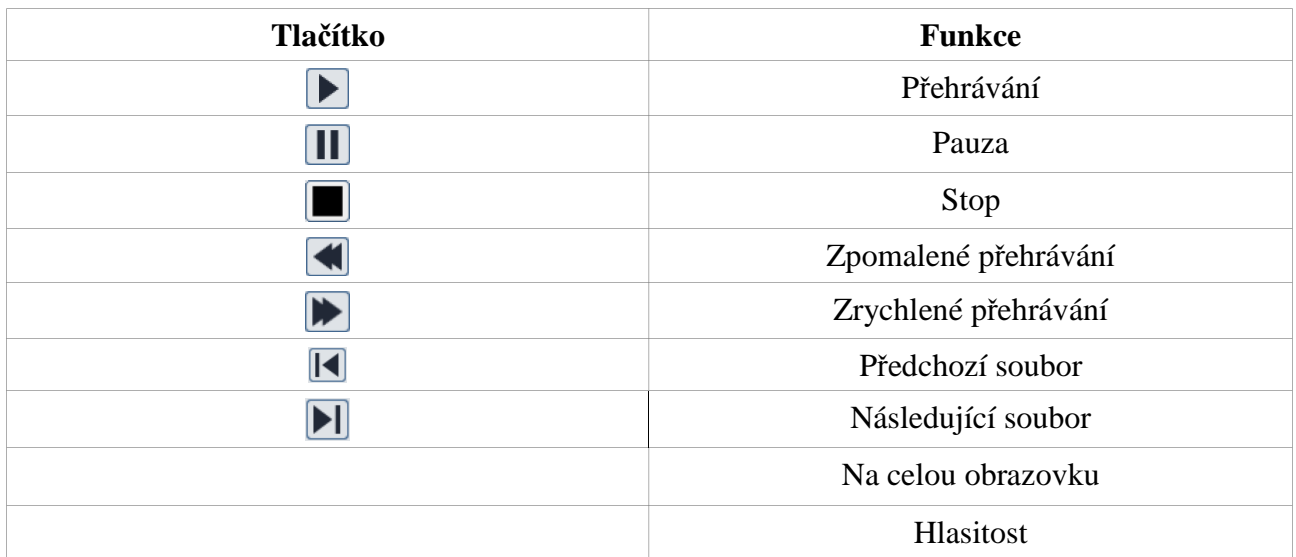

# **7 Nejčastěji kladené dotazy**

**Otázka:** Co mám dělat, když jsem zapomněl/a heslo? **Odpověď:** Zresetujte kameru nebo kontaktujte dodavatele.

**Otázka:** Proč se ke kameře nemůžu připojit přes Internet Explorer? **Odpověď:**